## 1 旅費計算システムのインストール手順

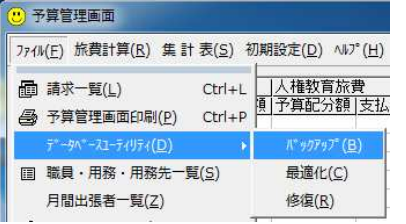

- (重要)インストール作業を開始する前に、前バージョ ンのデータを旅費計算システムのメニューでバ ックアップした後、前システムを必ずアンイン ストールしてください。
- 1.1 プログラム本体のインストール

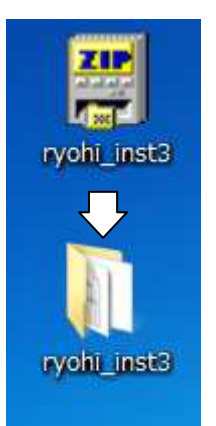

教育事務所のホームページからインス トーラ(ryohi\_inst3.EXE)をデスクトッ プ等へダウンロードし、ダブルクリックし てファイルを解凍します。

解凍に成功すると、「ryohi\_inst3」とい うフォルダが作成されます。

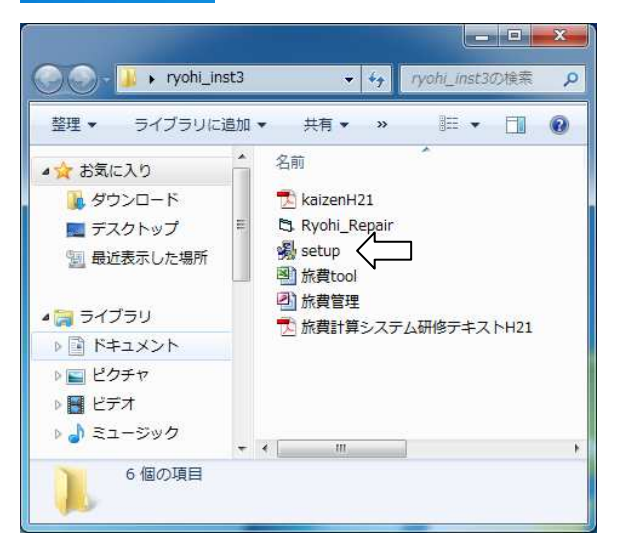

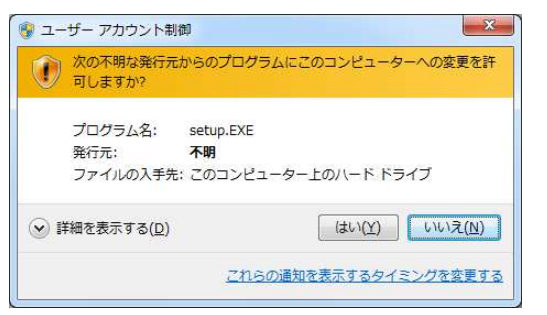

「ryohi\_inst3」 フォルダを開き、中にあ る「setup.EXE」をダブルクリックして実 行します

Windows 7 では、ユーザーアカウント 制御のメッセージが表示されるので、「は い」をクリックします。

- ※Vista では異なったメッセージが表示さ れるので、「許可」をクリックしてくだ さい。
- ※ユーザーアカウント制御が無効にされ ている場合には、メッセージは表示され

ません。

画面の指示に従って、⑦の画面まで「次へ」ボタンをクリックします。

① ② 旅費計算システム インストール 旅費計算システムイントールプログラム Welcome! インストール先ディレクトリの選択 旅費計算システムをインストールします。 旅費計算システムのイントール先ディレクトリを指定してください。 「次(N)」おもうをクリックしてインストールを開発的してください。 C:¥Program Files¥Ryohi 参照(R)... 106000876 k<br>105990010 k 空き領域:<br>インストール後の空き領域: <戻る(B) 【 次へ(N) 】 キャンセル <戻る(B) | 次へ(M)> キャンセル  $\textcircled{3}$  (1) 旅費計算システムイントー 旅費計算システムイントー バックアップを作成しますか? パックアップディレクトリの選択 このインストールプログラムは、インストール中に上書きま<sup>も</sup>されるファイルの<br>パックアップを作成することができます。置換ファイルのハックアップを作 置換ファイルのコピー先ディレクトリを指定してください。  $\begin{array}{l} \mathfrak{S} \text{ and } \mathfrak{S} \text{ is } \mathfrak{S} \text{ is } \mathfrak{S} \text$ C#Program Files#Ryohi#BACKUP  $\mathcal{B}^{\text{HS}}_{\text{max}}(\underline{\mathsf{B}}) \ldots$ <戻る(B) | 次へ(N)> キャンセル <戻る(日) ■ 次へ(N)> キャンセル  $\circledS$  (5) 旅費計算システム イン 旅費計算システムイン インストールの準備を完了しました。 重要! |<br>|このインストーラでは、データファイル(旅費管理mdb)と補助<br>|プログラム(旅費tool.xls)は自動インストールされません。 旅費計算システムをクストールする準備ができました。 ークラムのインストー<br>D中にあるデータファ

 $\circled{7}$ 

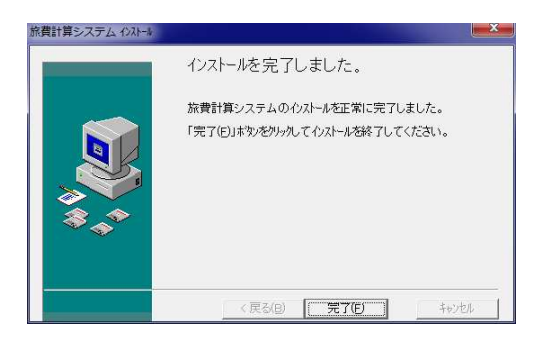

<戻る(B) | 次へ(N)> |

キャンセル

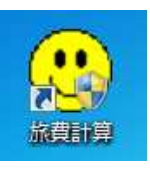

インストールが正常に終了すると、スター トメニューへの登録とデスクトップ上への ショートカットの作成が、自動的におこなわ れます。

<戻る(B) | 次へ(N)>

 $\ddagger$ 

1.2 データファイルと補助プログラムのインストール

Windows Vista 以降の OS では、XP までのように C:¥Program Files の中にデータファ イル等を置いた場合、一部の機能が動作しないことがあるため、バージョン 3.11.4 以降で はデータファイルと補助プログラムを「マイドキュメント」の中に置くように変更しまし た。

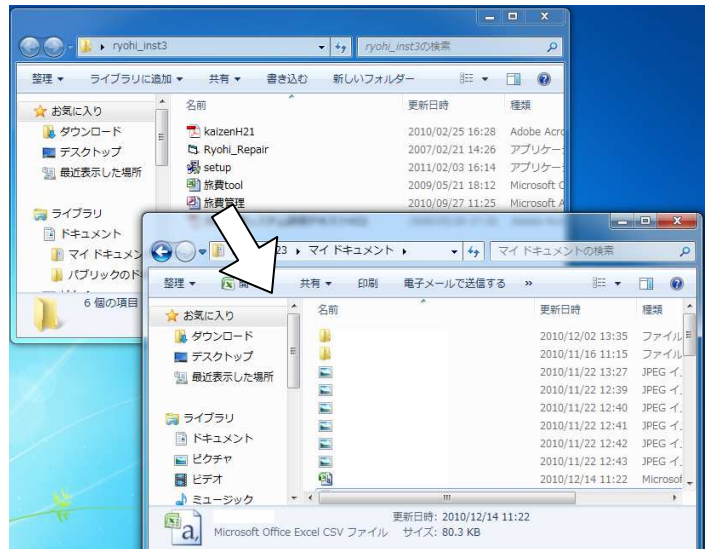

全く新規に旅費計算システム を 利 用 す る 場 合 に は 、 「ryohi\_inst3」フォルダの中に ある次の 2 個のファイルを、「マ イドキュメント」の中へコピーし てください。 ・旅費管理.mdb

・旅費 tool.xls

今まで利用していた旅費計算システムのデータを引き継ぐ場合には、最初に作成したバ ックアップファイルを、「マイドキュメント」の中へコピーしてください。

バックアップ作成時にファイル名を変更した場合には、「マイドキュメント」へコピー後、 標準のデータファイル名(「旅費管理.mdb」)に戻してください。

使用するパソコンが変わった場合には、次のような手順になります。 古いパソコン 新しいパソコン

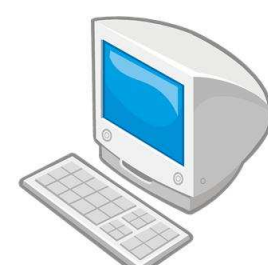

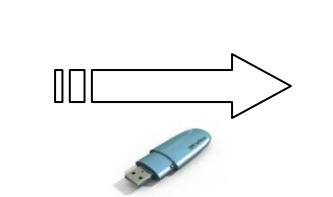

データファイル(旅費管理.mdb) のバックアップを作成し、USB メ モリや共有ファイルサーバ等へコ ピーする。

これでインストール作業は終了です。

データファイルを、USB メモリや共有 ファイルサーバ等から新しいパソコ ンの「マイドキュメント」へコピーす る。

ダウンロードしたファイル (ryohi\_inst3.EXE) と解凍したフォルダ (ryohi\_inst3) は不 要ですので、削除してください。

※バージョン 3.10.10 からバージョン 3.11.4 への移行には、データ移行ツールはありませ ん。(データファイルを「マイドキュメント」へコピーするだけです。)

1.3 互換性の設定(Windows Vista と Windows 7 のみ)

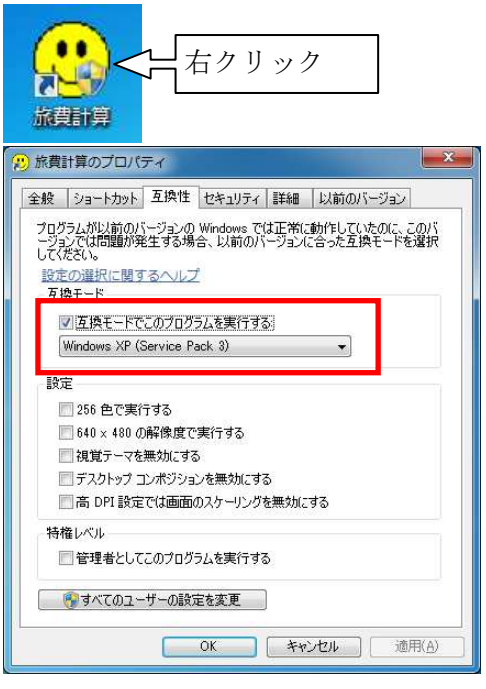

デスクトップの「旅費計算」のアイコンを 右クリックし、「プロパティ」を選択します。

「互換性」のタブを選択し、「互換モード でこのプログラムを実行する」にチェックを 入れて「OK」をクリックします。

OS の選択は、「Windows XP Service Pack3」を選択します。

※互換性の設定は、最初に1回だけ行えば、 以後は行う必要はありません。

- ※バージョン 3.11.4 以降は、自動的に管理 者として実行するため、以前のバージョン でおこなっていた「管理者として実行」の 手順は不要です。
- ※「Windows XP Service Pack3」が表示さ れない場合は、別の Service Pack 番号を 選択してください。